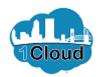

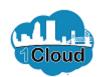

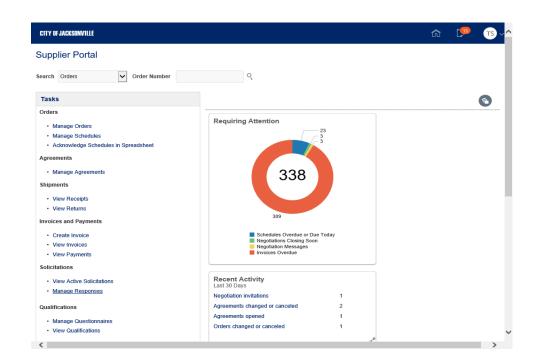

By completing this topic, you will be able to revise or withdraw solicitation response.

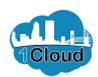

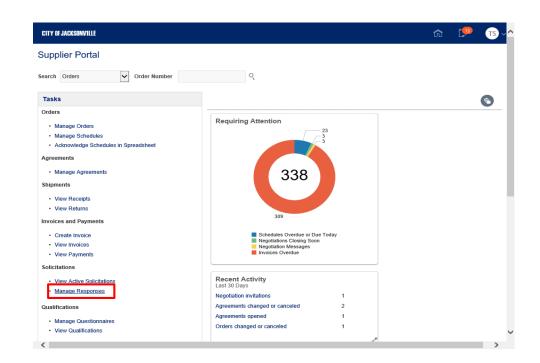

Step 1

In the Supplier Portal, click the **Manage Responses** link.

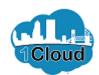

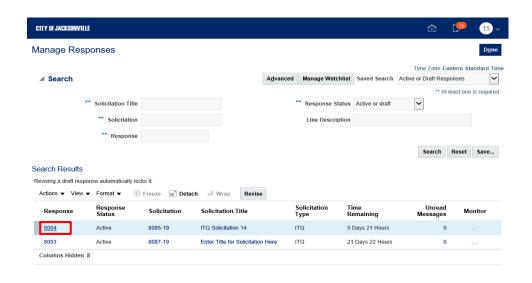

Step 2

Click the **Response** link.

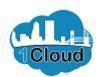

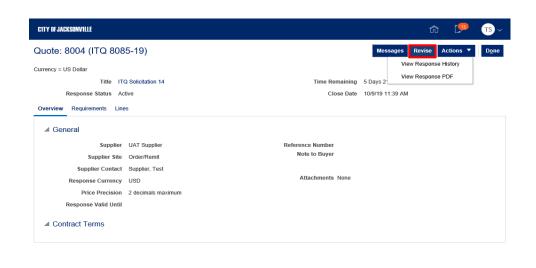

Step 3

Click the **Revise** button.

https://eims-test.fa.us2.oraclecloud.com/fscmUl/faces/FuseWelcome?\_adf.ctrl-state=9ofgzq...

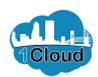

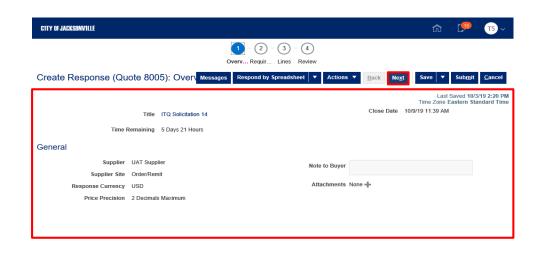

Step 4

Review and revise the information in the **Overview** tab as needed.

Click the **Next** button.

 $https://eims-test.fa.us2.oraclecloud.com/fscmUl/faces/FuseWelcome?\_adf.ctrl-state=9ofgzq...\\$ 

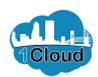

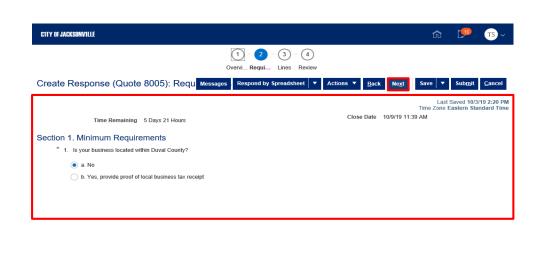

Step 5

Review and revise the information in the **Requirements** tab as needed.

Click the **Next** button.

 $https://eims-test.fa.us2.oraclecloud.com/fscmUl/faces/FuseWelcome?\_adf.ctrl-state=9ofgzq...\\$ 

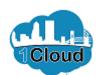

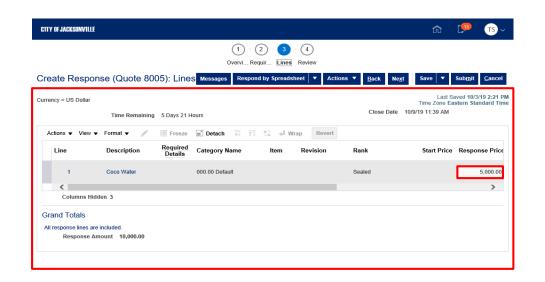

Step 6

Review and revise the information in the **Lines** section as needed.

Click in the **Response Price** field.

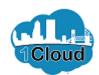

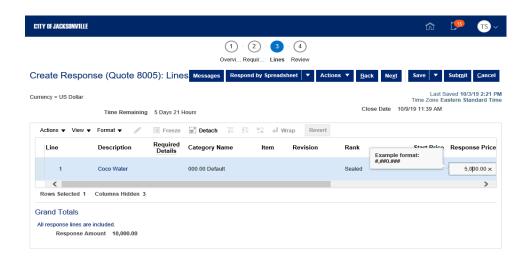

Step 7

Press [Backspace].

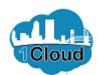

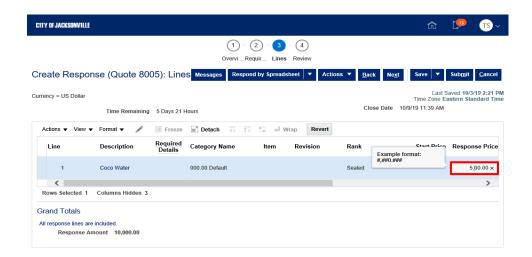

Step 8

Revise the **Response Price** field as needed. Enter "1".

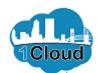

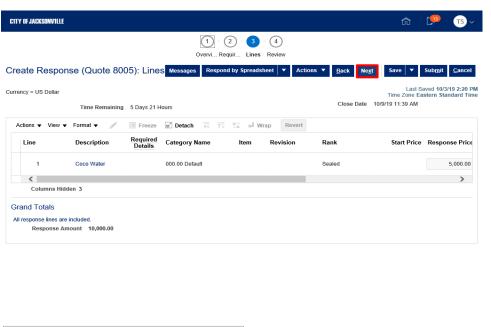

Step 9

Click the **Next** button.

 $https://eims-test.fa.us2.oraclecloud.com/fscmUl/faces/FuseWelcome?\_adf.ctrl-state=9ofgzq...\\$ 

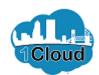

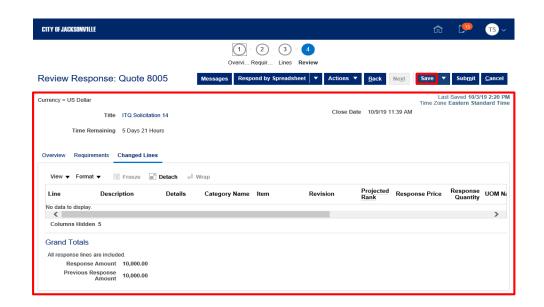

Step 10

Review the information in the **Review** section.

Click the Save button.

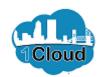

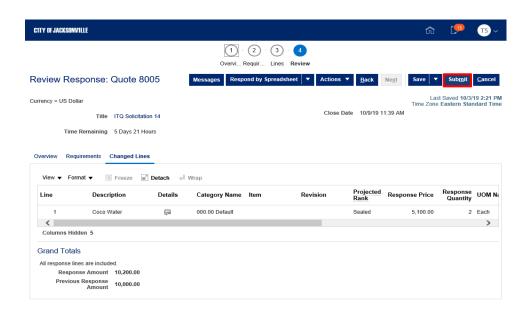

Step 11

Click the **Submit** button.

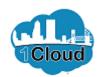

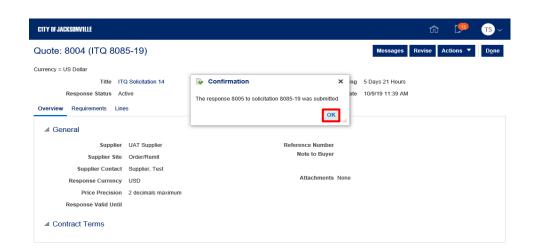

Step 12

Click the **OK** button.

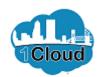

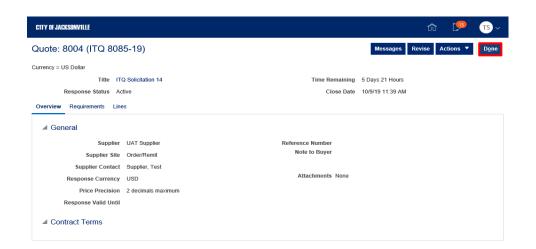

Step 13

Click the **Done** button.

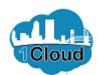

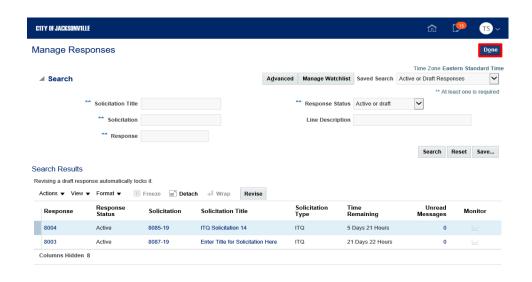

Step 14

Click the **Done** button.

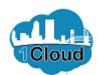

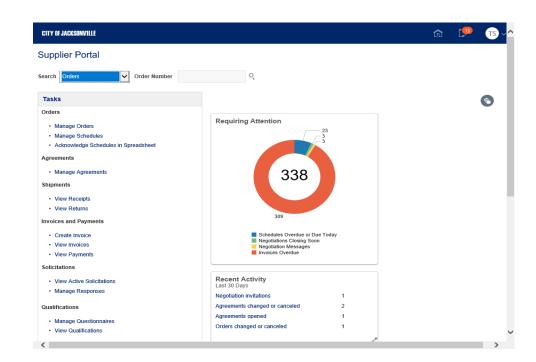

Step 15

**End of Procedure.**